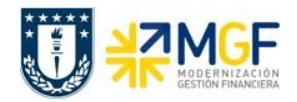

# **Reportes SAP Utilización de Presupuesto y Órdenes**

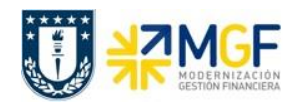

## **Índice**

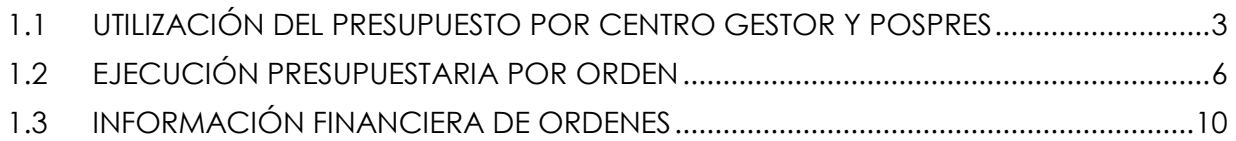

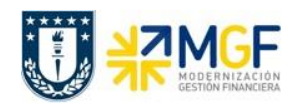

## <span id="page-2-0"></span>**1.1 UTILIZACIÓN DEL PRESUPUESTO POR CENTRO GESTOR Y POSPRES**

Esta transacción permite visualizar el presupuesto asignado, disponible y utilizado para cada combinación centro gestor/posición presupuestaria, permitiendo determinar cómo va la ejecución presupuestaria de acuerdo a lo programado para el año.

Se accede a la transacción de las siguientes formas:

- Menú SAP: **Finanzas Gestión Pública Control Presupuestario Sistema información Registros Totales Sistema de Gestión Presupuestaria Presupuesto Resumen utilización presupuesto**
- Acceso directo a la transacción: **FMRP\_RW\_BUDCON**

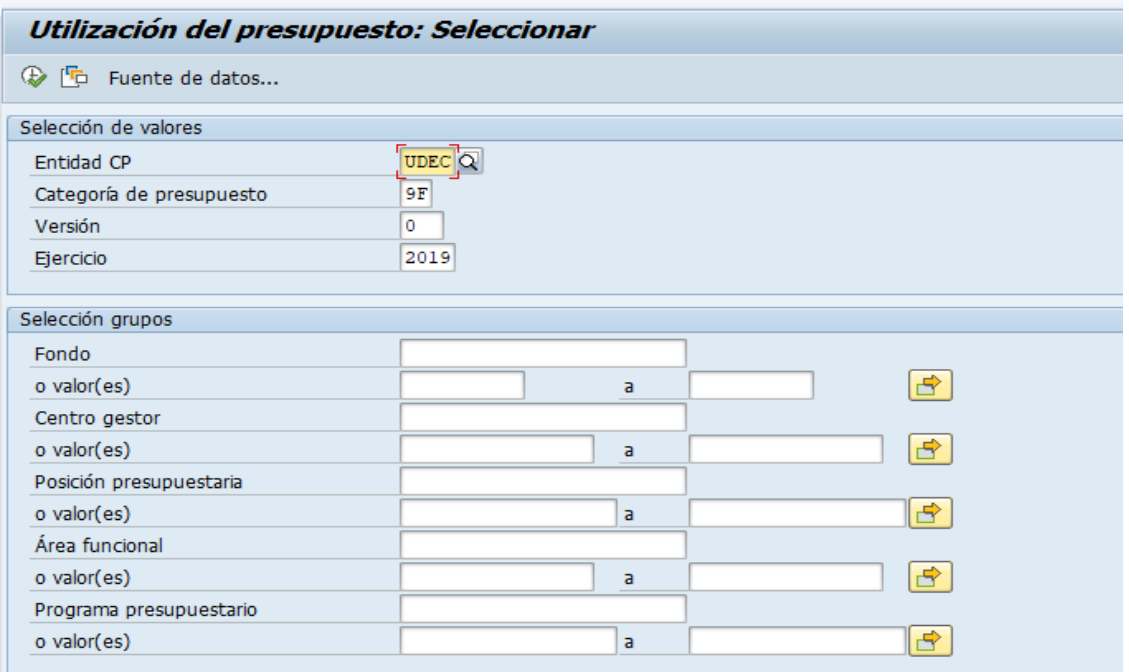

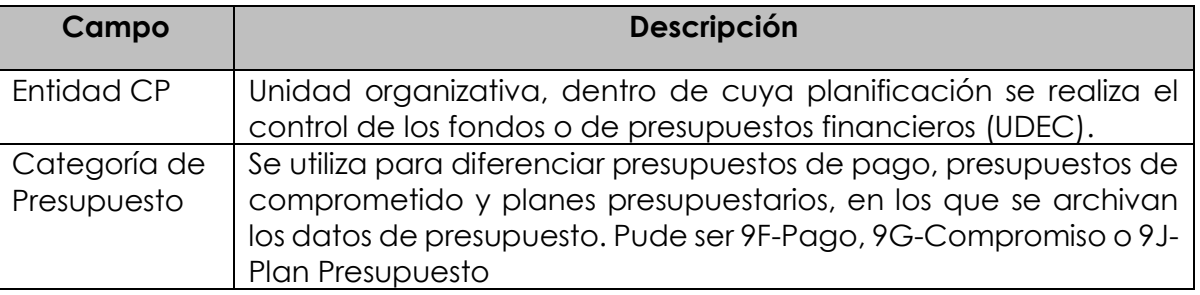

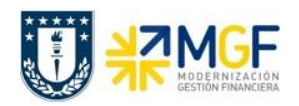

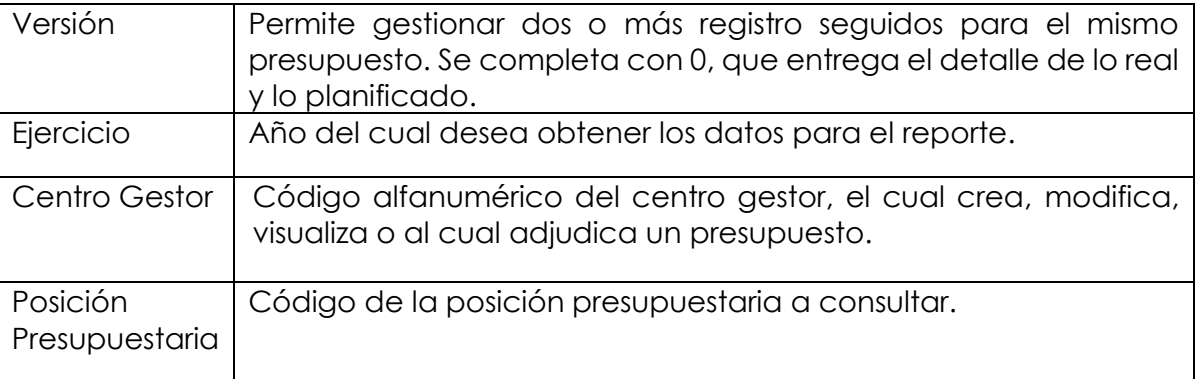

Al ejecutar el reporte con el ícono  $\mathbf{\Phi}$ , aparecerá una pantalla según con las condiciones del filtro inicial:

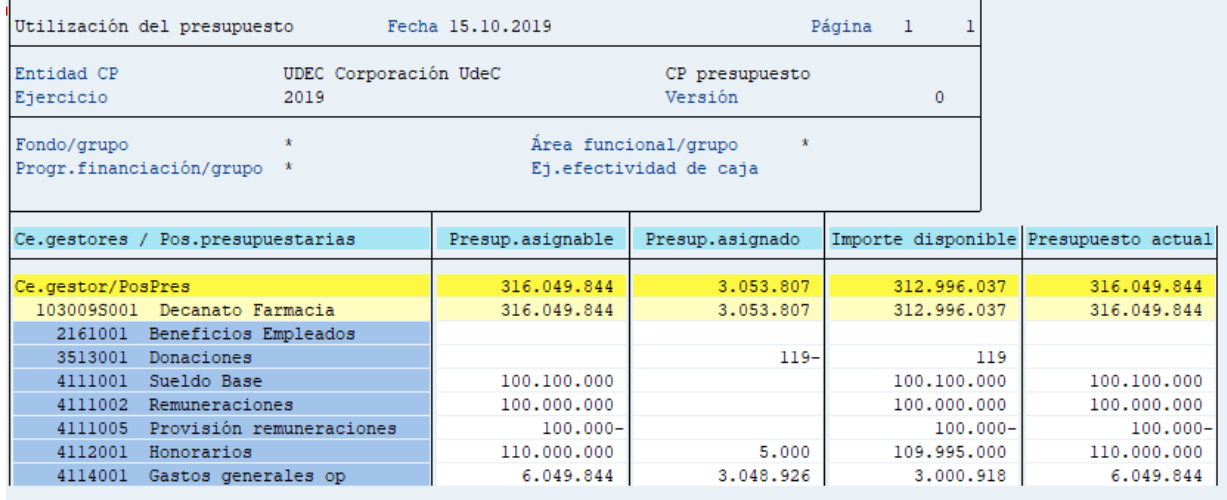

Este reporte muestra de manera predeterminada las columnas que se ven en la imagen, en donde las principales son:

- o Centro Gestor y posición presupuestaria, estas columnas muestran el Cege y las diferentes pospre asociadas a este
- o Presupuesto asignable, presupuesto asignado a la Pospre en ese centro gestor
- o Presupuesto asignado, corresponde al presupuesto utilizado
- o Importe disponible, muestra el presupuesto disponible para su utilización
- o Presupuesto Actual, equivalente a la columna presupuesto asignable

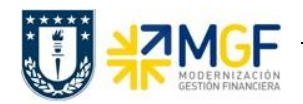

Una vez obtenido el reporte, al posicionarse en un monto y luego presionar el ícono **11** , se abrirá un cuadro con los modelos de informes disponibles para visualizar:

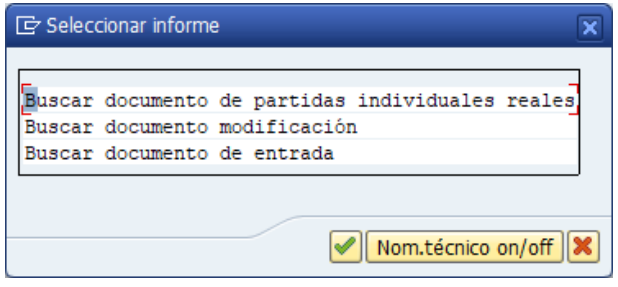

Según lo que se requiera, se presiona un informe y se ejecuta con el ícono  $\Box$ . A continuación, se detallan los modelos de reportes a visualizar:

**i. Buscar documento de partidas individuales reales**, desplegará un informe diario de documentos que muestra todos los movimientos que han generado algún consumo de presupuesto, donde se recomienda utilizar el layout /ANÁLISIS.

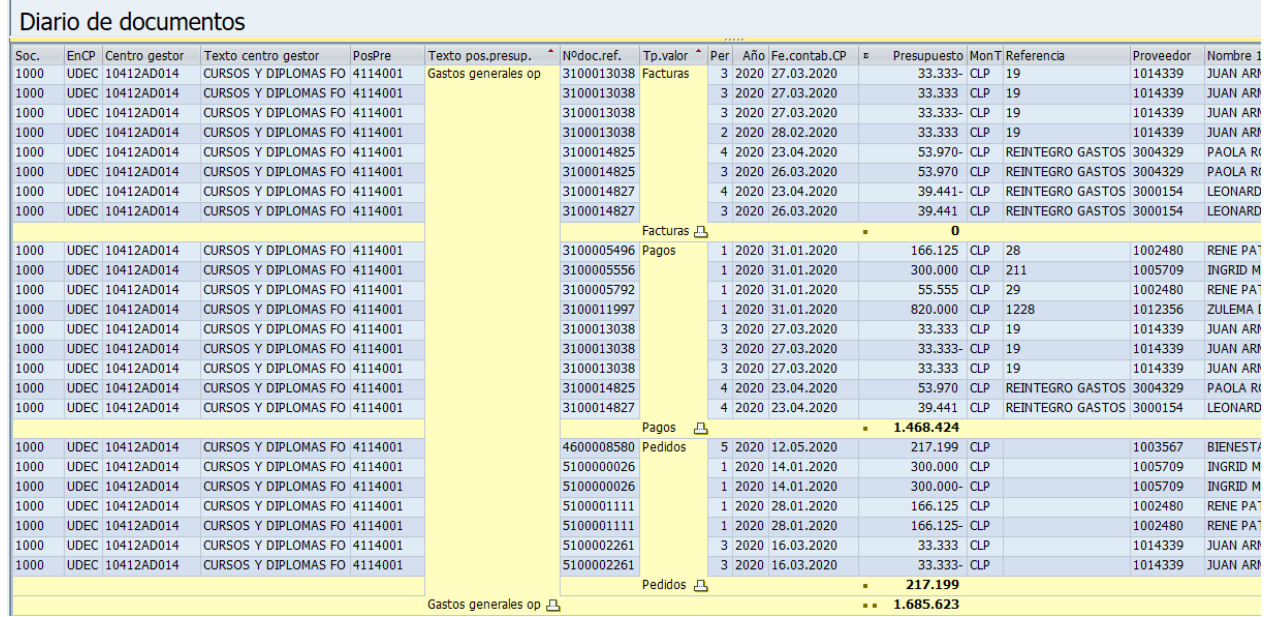

- **ii. Buscar documento de modificación**, entrega el detalle de las modificaciones realizadas en el presupuesto de esa combinación de cege y pospre.
- **iii. Buscar documento de entrada:** entrega el detalle del documento de entrada de presupuesto

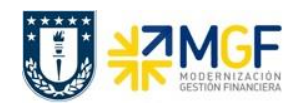

## <span id="page-5-0"></span>**1.2 EJECUCIÓN PRESUPUESTARIA POR ORDEN**

Esta transacción permite visualizar el presupuesto, el comprometido, el gasto real y el disponible de una orden, además de informes de partidas individuales reales imputadas o individuales comprometidas por Orden CO.

Se accede a la transacción de las siguientes formas:

- **•** Menú SAP → Finanzas → Controlling → Órdenes CO → Sistemas info → Informes **de Órdenes CO Otros Informes S\_ALR\_87013019 – Lista: Presup./Real/Compr**
- Acceso directo a la transacción **S\_ALR\_87013019**

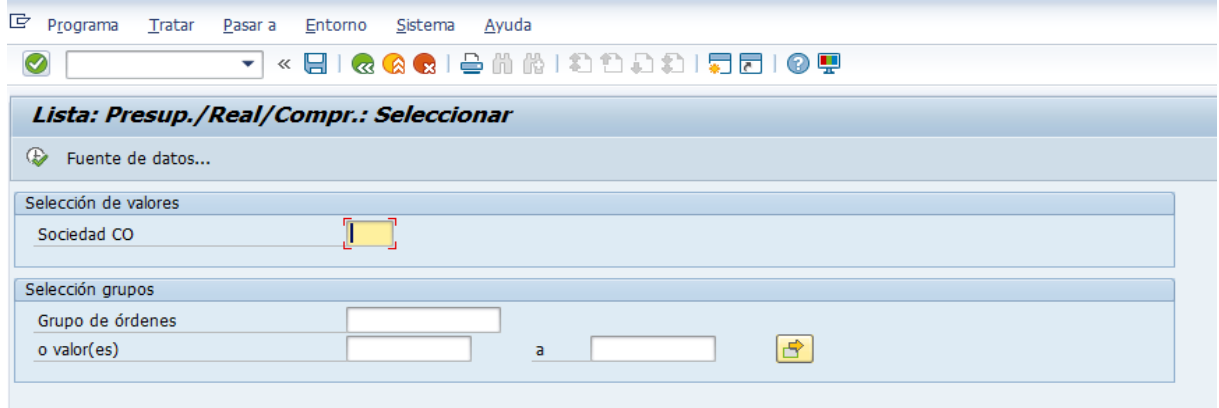

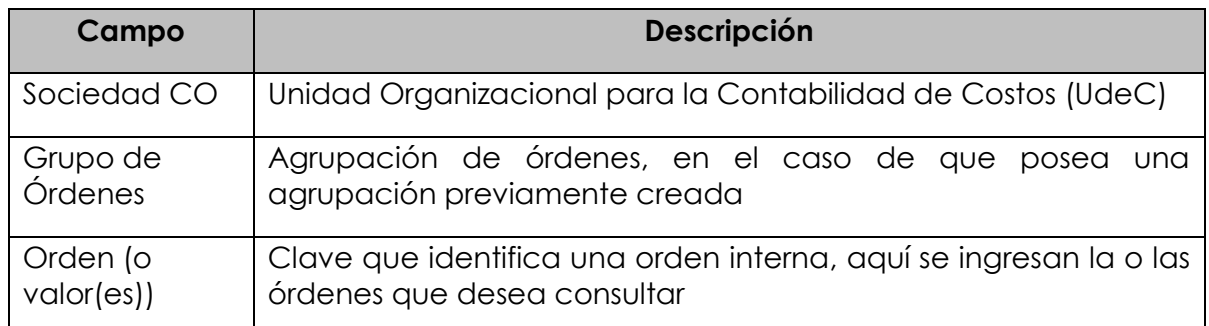

Al ejecutar el reporte con el ícono  $\bigoplus$ , aparecerá una pantalla según con las condiciones del filtro inicial:

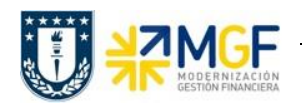

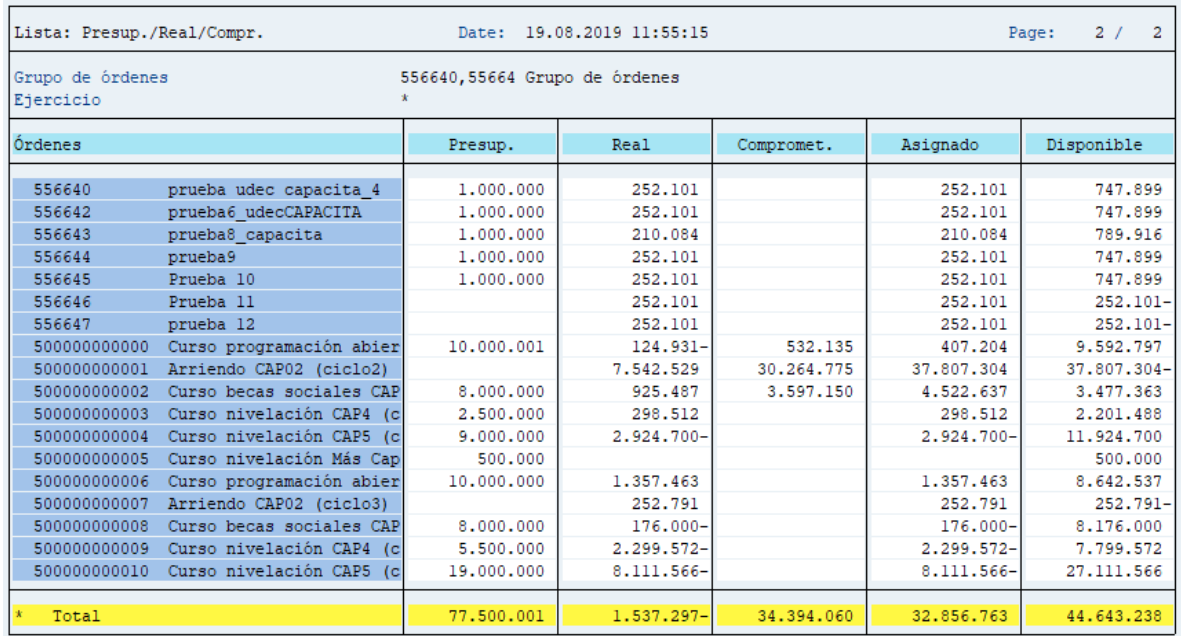

El reporte muestra las siguientes columnas:

- o Órdenes, muestra la orden ingresada
- o Presup., esta columna muestra el presupuesto de la orden
- o Real, esta columna muestra la imputación real por orden
- o Comprometido, identifica los costes de los materiales y servicios solicitados y encargados que se producirán en el futuro. El comprometido reserva fondos que se convertirán en costos en el futuro
- o Asignado: esta columna muestra el real más el comprometido
- o Disponible: Indica el presupuesto restante de cada orden, es decir el plan menos el real y menos el comprometido

Una vez obtenido el reporte, al posicionarse en una orden co y luego presionar el ícono Iш , se abrirá un cuadro con cuatro modelos de informes disponibles para visualizar:

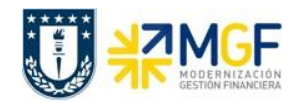

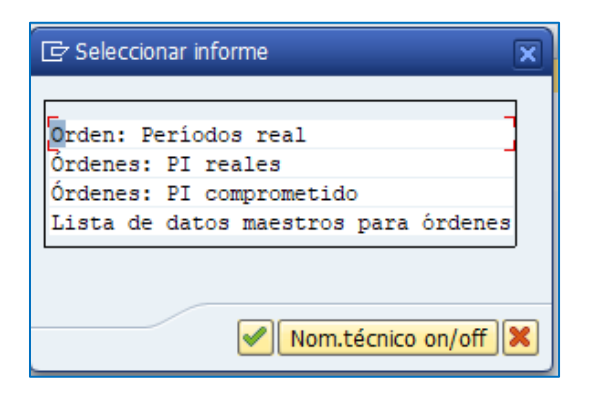

Según lo que se requiera, se presiona un modelo y se ejecuta con el ícono  $\blacktriangleright$ . A continuación, se detallan los modelos de reportes a visualizar:

#### **i. Orden: Períodos real**

Despliega las imputaciones reales de la orden en el periodo en que se ejecutaron:

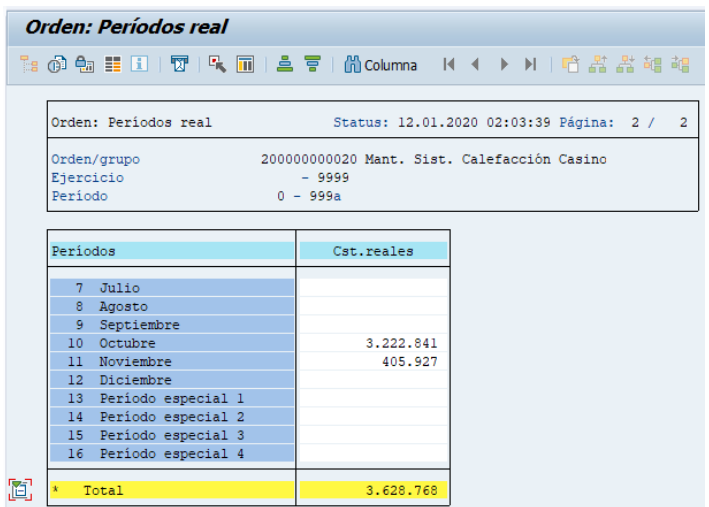

#### **ii. Órdenes: PI Reales**

Este reporte direcciona a una transacción, la cual entrega cada uno de los movimientos e imputaciones realizadas en la orden seleccionada, permitiendo identificar aquellos gastos que aún no se encuentran liquidados.

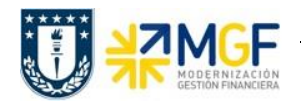

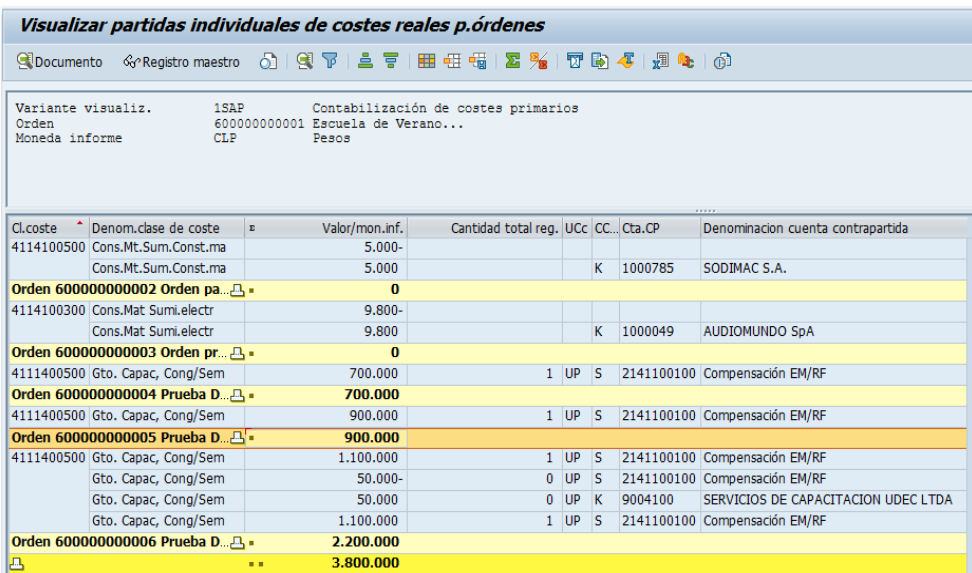

Si el total de la orden está en cero, significa que todos los costos se encuentran liquidados, de lo contrario totaliza el monto aún pendiente de liquidación.

Para esta transacción se recomienda utilizar el layout /ANÁLISIS

#### **iii. Ordenes: PI Comprometido**

Este reporte direcciona a una transacción, la cual entrega el detalle de cada una de las partidas individuales que se encuentran comprometidas en las distintas órdenes, si los compromisos ya fueron facturados los movimientos de la orden aparecerán con valor cero.

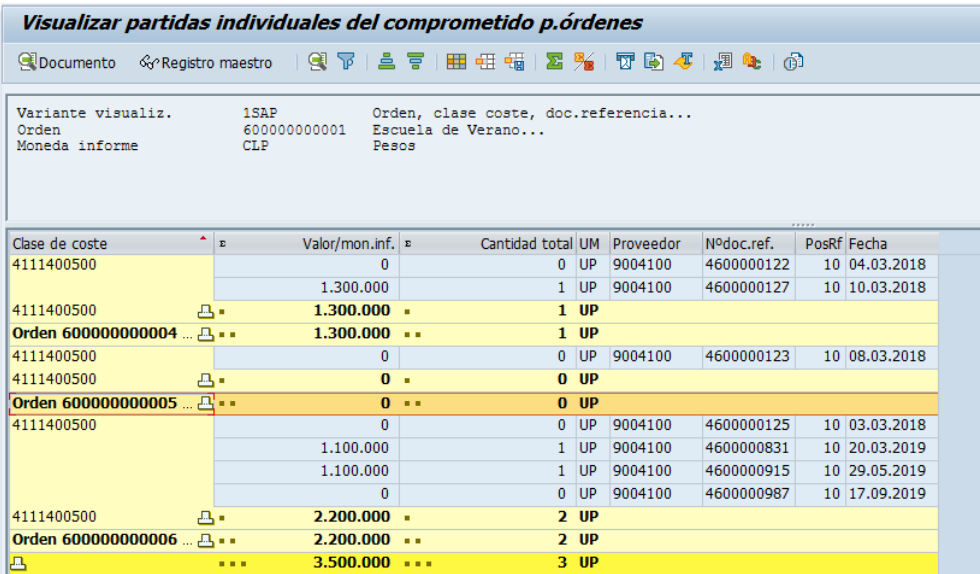

Para esta transacción se recomienda utilizar el layout /ANÁLISIS

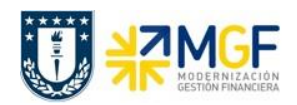

#### **iv. Lista de datos maestro para órdenes**

Este reporte direcciona a la **transacción KOK5**, la cual entrega todo el detalle relacionado con los datos maestros de la orden y el status en que se encuentra esta.

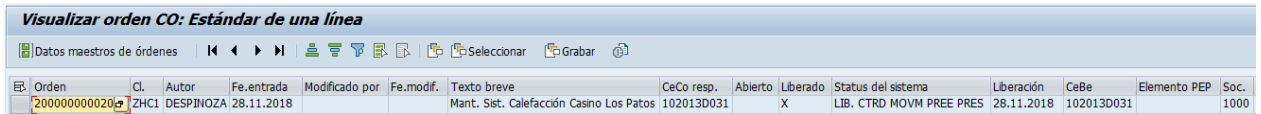

## <span id="page-9-0"></span>**1.3 INFORMACIÓN FINANCIERA DE ORDENES**

Esta transacción permite visualizar que **costos se encuentran liquidados**, además de lo planificado, lo comprometido, el gasto real y el disponible de una orden, con la opción de ejecutar periodos específicos.

Se accede a la transacción de las siguientes formas:

- Menú SAP **Finanzas Controlling Ordenes CO Sistema info Informes de Ordenes CO Comparaciones plan/real Ratios Adicionales Ordenes: Real/Plan/Comprometido.**
- Acceso directo a la transacción: **S\_ALR\_87012999**

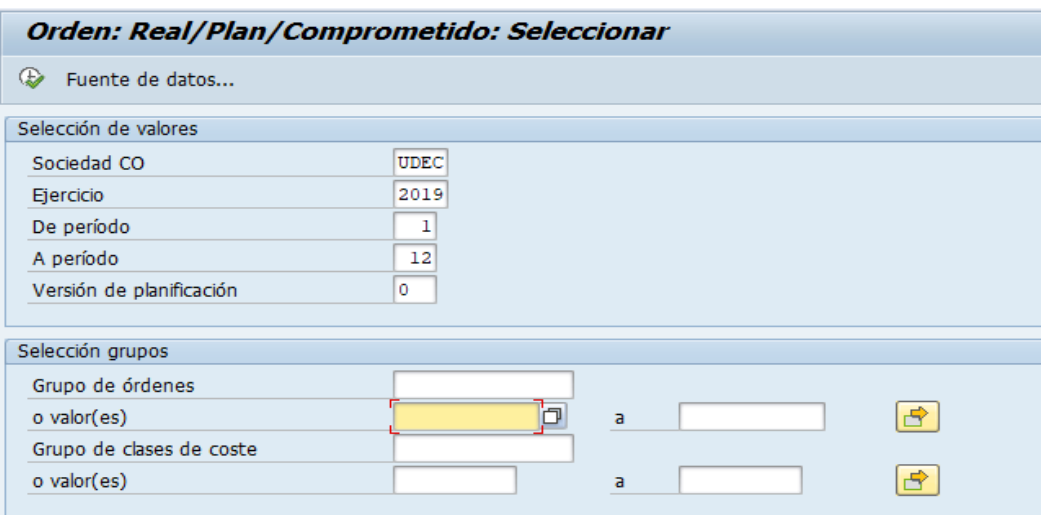

Los parámetros de selección para ingresar al reporte son los siguientes:

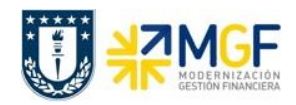

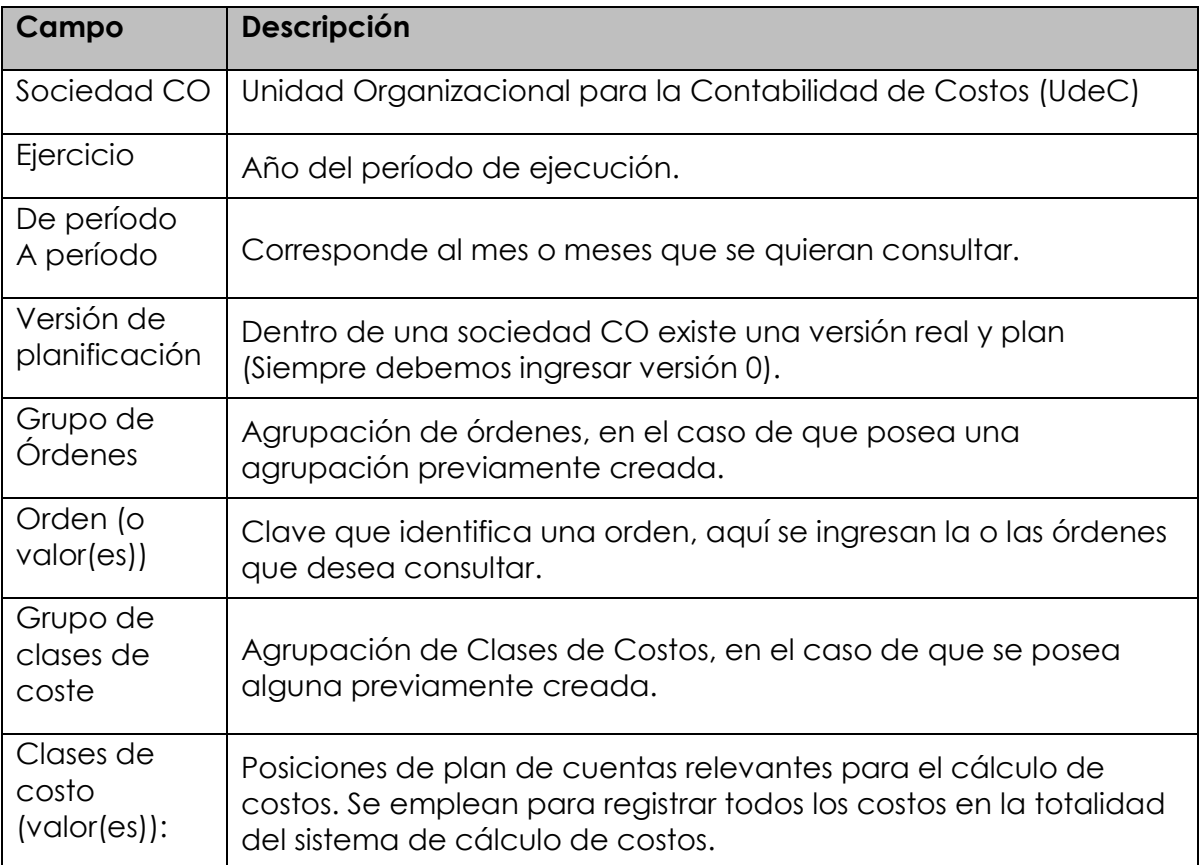

Al ejecutar el reporte con el ícono  $\bigoplus$ , aparecerá una pantalla según con las condiciones del filtro inicial:

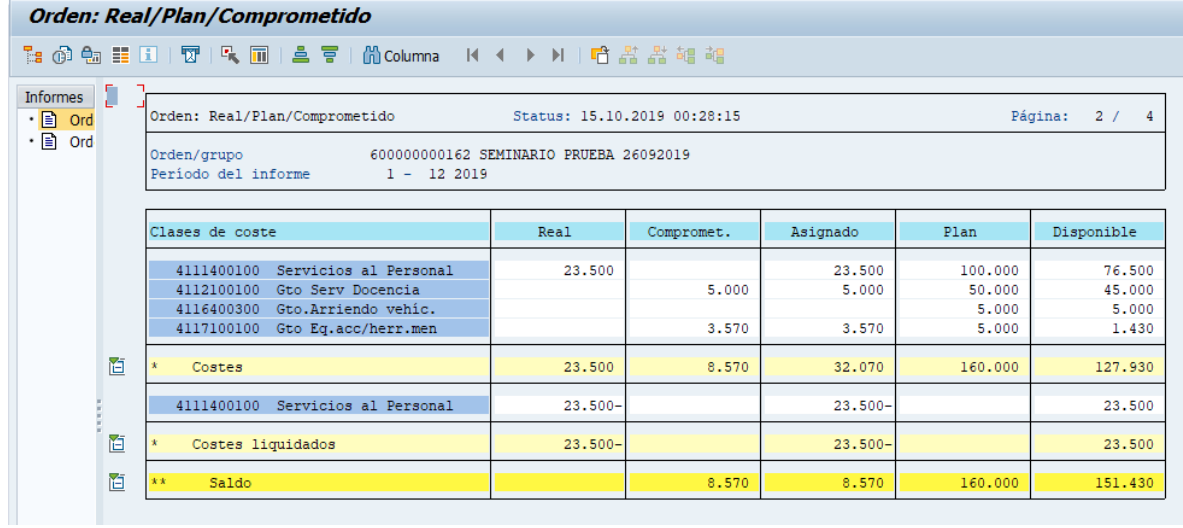

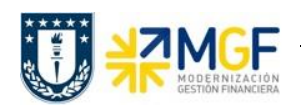

El reporte muestra las siguientes columnas:

- o Clases de costo, muestra las clases de costo que tengan algún tipo de imputación asociada a la orden, ya sea plan, real o comprometido
- o Real, muestra la imputación real realizada en la clase de costo en el período indicado
- o Comprometido, identifica los costos de los materiales y servicios solicitados y encargados que se producirán en el futuro, es decir, muestra los montos que se convertirán en un gasto real en el futuro
- o Asignado, muestra el monto real más el comprometido
- o Plan, muestra el presupuesto por clase de costo en el período indicado
- o Disponible, indica el presupuesto restante de cada clase de costo, es decir el plan menos el real y menos el comprometido.

Una vez obtenido el reporte, al posicionarse en una clase de costo y luego presionar el ícono , se abrirá un cuadro con los modelos de informes disponibles para visualizar:

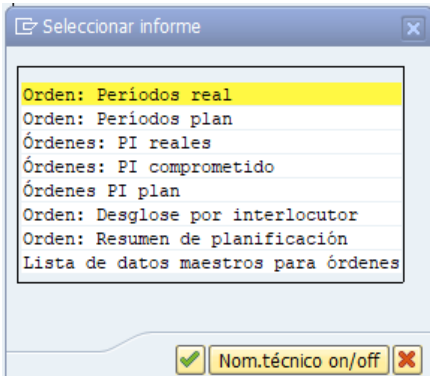

Según lo que se requiera, se presiona un modelo y se ejecuta con el ícono  $\Box$ . A continuación, se detallan los modelos de reportes a visualizar:

#### **i. Orden: Períodos real**

Despliega las imputaciones reales de la orden en una tabla ordenada indicando el periodo en que se ejecutaron.

#### **ii. Orden: Períodos plan**

Despliega las imputaciones planificadas de la orden en una tabla ordenada indicando el periodo en que se asignaron en el plan.

#### **iii. Órdenes: PI reales**

Este reporte direcciona a una transacción, la cual entrega cada uno de los movimientos e imputaciones realizadas en la orden seleccionada, permitiendo identificar aquellos

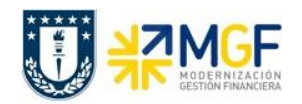

gastos que aún no se encuentran liquidados. Para esta transacción se recomienda utilizar el layout /ANÁLISIS

### **iv. Órdenes: PI comprometido**

Este reporte direcciona a una transacción, la cual entrega el detalle de cada una de las partidas individuales que se encuentran comprometidas en las distintas órdenes, si los compromisos ya fueron facturados los movimientos de la orden aparecerán con valor cero. Para esta transacción se recomienda utilizar el layout /ANÁLISIS.

### **v. Órdenes PI plan**

Este reporte direcciona a una transacción, la cual entrega el detalle de cada una de las partidas individuales que se planificaron por cada clase de costo. Para esta transacción se recomienda utilizar el layout /ANÁLISIS\_.

#### **vi. Orden: Desglose por interlocutor**

Despliega las imputaciones reales de la clase de costo clasificadas por orden.

#### **vii. Orden: Resumen de Planificación**

Este reporte direcciona a una transacción, la cual entrega el detalle de lo planificado por clases de costo.

#### **viii. Lista de datos maestro para órdenes**

Este reporte direcciona a la **transacción KOK5**, la cual entrega todo el detalle relacionado con los datos maestros de la orden y el status en que se encuentra esta.